ODF解析の前処理、後処理

2014年04月06日 HelperTex Office 山田 義行 Mail: [odftex@ybb.ne.jp](mailto:odftex@ybb.ne.jp)

- 目次
- 1.概要
- 2.測定、
	- 2.1 予備測定
	- $2.2$  粒径確認を最大強度2θ角度でθ-scan(ロッキングカーブ)測定
	- 2.3 測定2θ位置の決定
	- 2.4 モノクロメータ
	- 2.5 random試料測定
	- 2.6 測定データ
		- 2.6.1 defocus測定
		- 2.6.2 ピーク極点測定
- 3.データ処理
	- 3.1 random試料によるdefocusファイルの作成
		- 3.1.1 複数の測定 ASC データを指定
		- 3. 1. 2 バックグランドプロファイルの確認 (BGMode Defcous)
		- 3.1.3 random試料のバックグランド削除処理
		- 3.1.4 defocusファイルの作成
	- 3.2 サンプルデータ処理
		- 3.2.1 バックグランド確認
		- 3.2.2 RD補正の確認
		- 3.2.3 平滑化の確認
		- 3.2.4 全ての補正を一括で行う
	- 3.3 ODFファイルの作成

### 4.ODF 解析

- 4.1 LaboTexの場合
	- 4.1.1 LaboTexでデータ読み込み
	- 4.1.2 ODF解析
	- 4.1.3 入力極点図と再計算極点図の比較
	- 4.1.4 Defocus補正を行わない場合の極点図比較
- 4.2 StandardODFの場合
	- 4.2.1 データ読み込み
	- 4.2.2 作成された結果ファイルのExport
	- 4.2.3 解析結果の評価

ODF解析は、材料の異方性を調べる為に行われる。結果として、複数の結晶方位の定量を目指す。 従来、極点図や逆極点図、ODF図で表現されていたが、各々の最大値と主方位は一致しないケースも あり、結晶方位の定量が重要になっている。しかし、正確な定量を行うためには、ODFの入力極点図 の測定や処理も重要である。ODF解析したError評価から、測定、処理の評価を行いながら、 ODF結果から得られる情報を吟味してみます。各 ODF の操作法は含みません。

2.測定、

一般的な光学系は、Schulzの反射法である。この光学系の特徴は極点図の広い範囲の測定が 可能であり、試料サイズが大きければ、試料を揺動しながら測定が可能で、大結晶粒の測定も可能になる。

2.1 予備測定

40kV-50mA Ni-Filter DS:1/2 SS:1/2 RS:0.3mm sampling:0.02deg 10deg./min

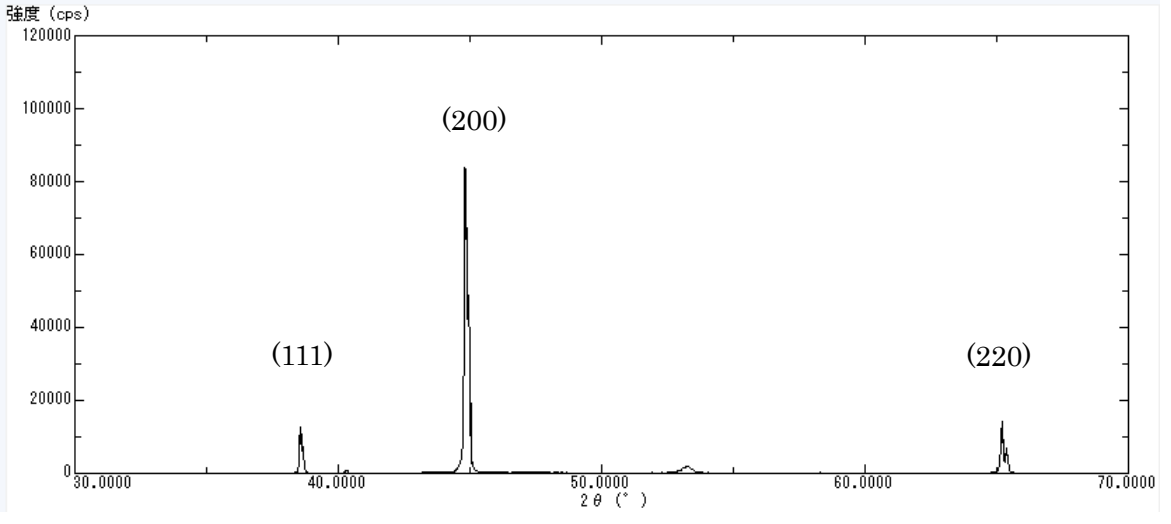

2.2 粒径確認を最大強度2θ角度でθ-scan(ロッキングカーブ)測定 40kV-50mA Ni-Filter DS:1/2 SchulzSlit SS,RS:open sampling:0.02deg 5deg./min

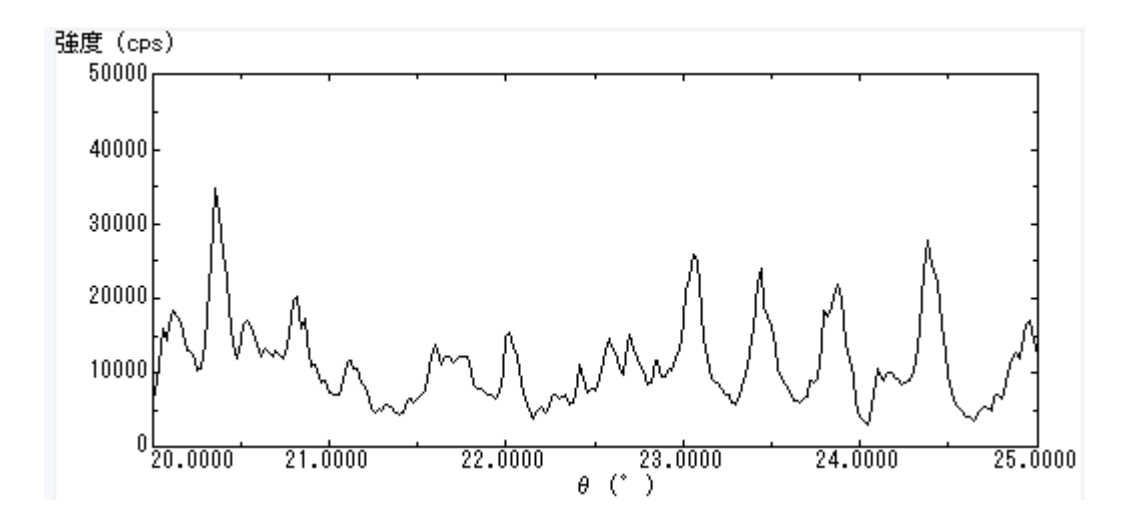

粒径が大きいことが確認されたので、γ揺動しながらの極点測定が必要

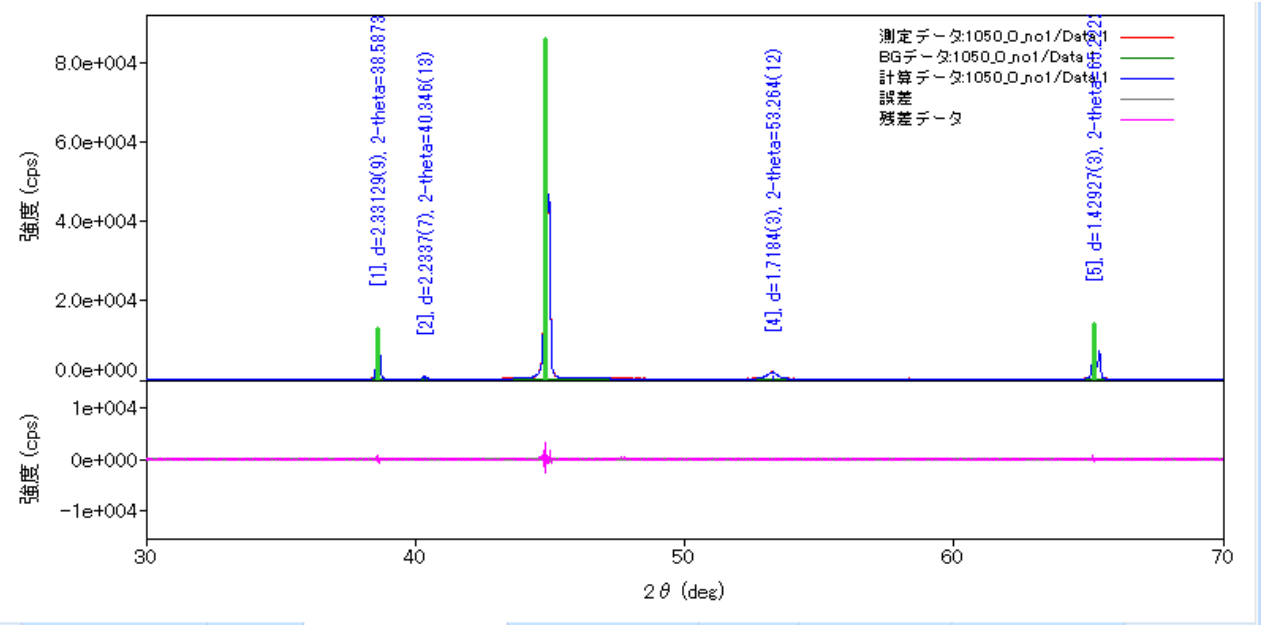

M > クラスタービュー / PCAビュー > プロファイルビュー / 結晶相データビュー / 3Dビュー / 結晶構造ビュー / サイズ分布ビュー /  $\triangleleft$   $\triangleright$  H 情報

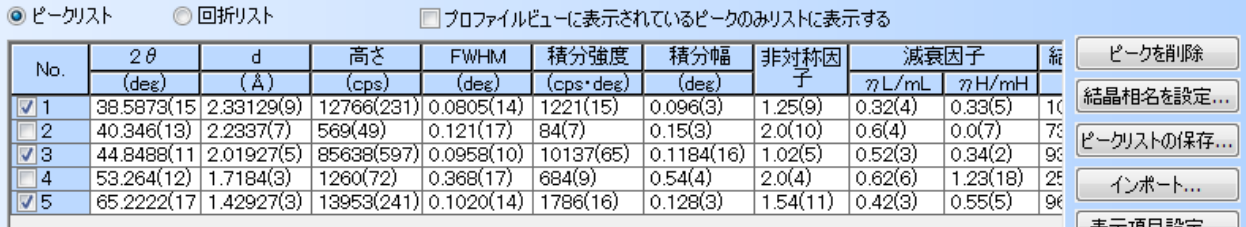

a x

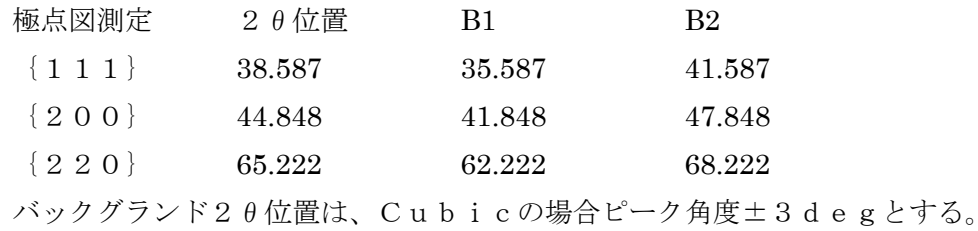

2.4 モノクロメータ

通常使用しない。 使用する場合、平板モノクロメータとする。 random試料を用いてデータの検証を行う。 理論曲線と符合しない場合、モノクロメータは使用しない

2.5 random試料測定

無配向材料による極点測定を行い、光学系の補正を行う。

 主に、defocusの補正である。補正量は、測定2θ角度と受光スリットに依存するので、 測定試料と同じ材料、或いは同じ粉末試料、或いは同一2θ位置に回折線がある材料で行う。 補正を行う極点図測定と同一条件で測定を行う。

2.6 測定データ

極点図を測定する場合、ファイル名の先頭は指数とし、試料別のホルダとする。

Sample と defocus を測定した場合

C:¥CTR¥DATA¥Aluminum¥defocus¥111.ASC C:¥CTR¥DATA¥Aluminum¥defocus¥200.ASC C:¥CTR¥DATA¥Aluminum¥defocus¥220.ASC C:¥CTR¥DATA¥Aluminum¥sample¥111.ASC C:¥CTR¥DATA¥Aluminum¥sample¥200.ASC C:¥CTR¥DATA¥Aluminum¥sample¥220.ASC

- 2.6.1 defocus測定
	- random試料であれば、1/4 極点図で十分。
	- α、β共、5度間隔で測定する。

バックグランド測定時間は、ピーク測定時間の5倍程度とする。

40kV-50mA Ni-Filter DS:1/2deg. SchulzSlit SS,RS:7mm βspeed360 back60

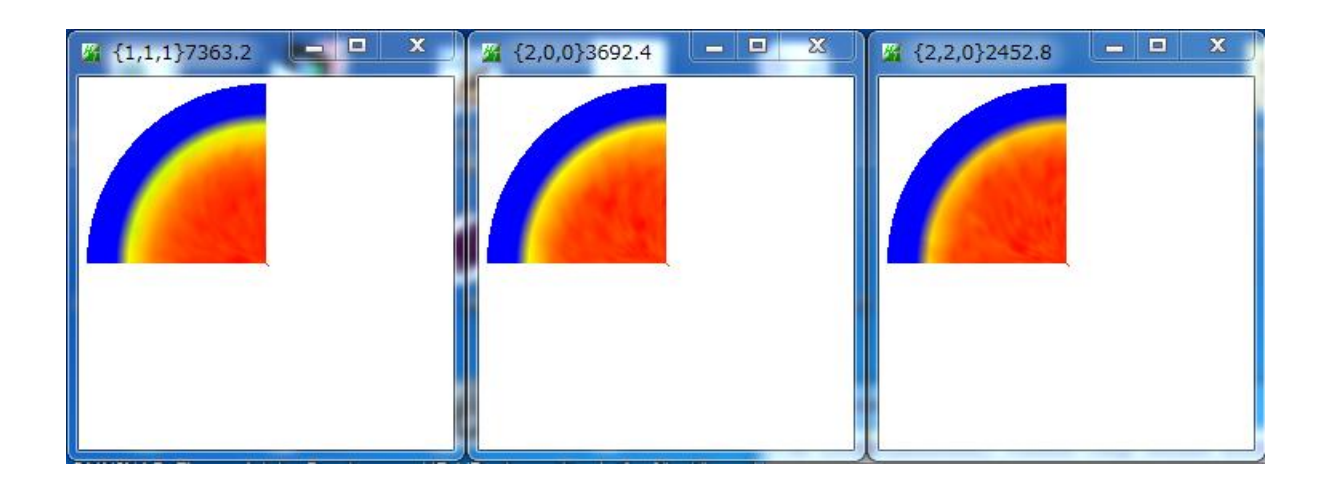

- 2.6.2 ピーク極点測定
	- α、β共、5度間隔で測定する。

バックグランド測定時間は、ピーク測定時間の5倍程度とする。

40kV-50mA Ni-Filter DS:1/2deg. SchulzSlit SS,RS:7mm βspeed180 back50

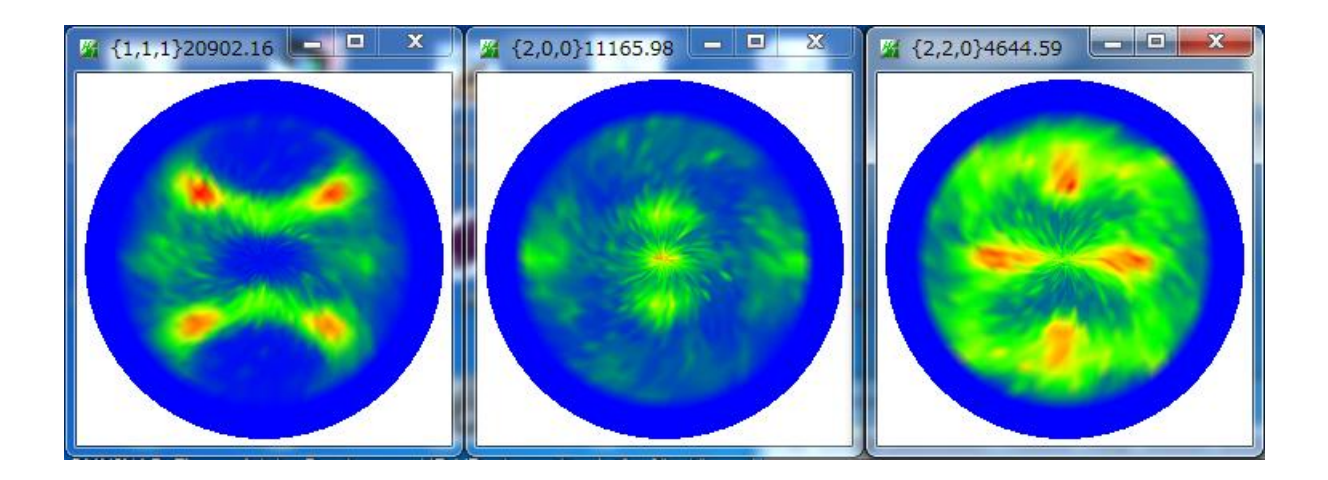

3. データ処理

極点のデータ処理としては、平滑化、RD 補正、バックグランド削除、吸収補正、defocus 補正 データの規格化がある。 random試料による defocus 補正ファイルを作成し、sample補正を行う。 defocus補正ファイルは毎回作成するのではなく、一連の解析に共通で使う。 以降、データ処理として、ODFPoleFigure2 ソフトウエアを使用する。

3.1 random試料によるdefocusファイルの作成

Defocus ファイル作成の場合、バックグランド削除と規格化を行う。

3.1.1 複数の測定 ASC データを指定

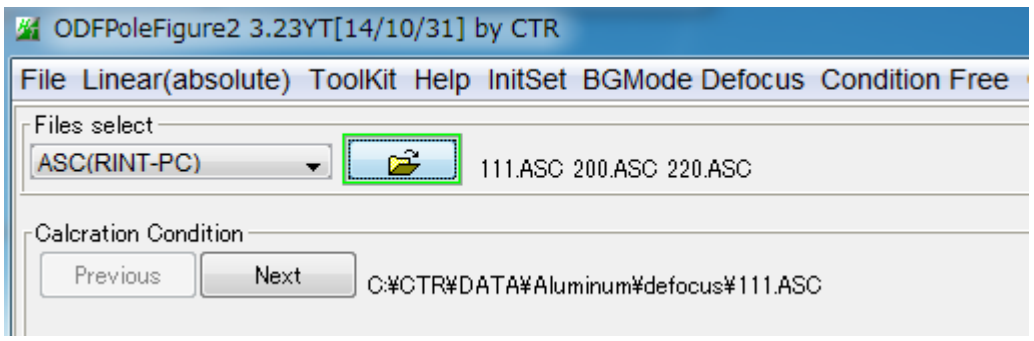

3.1.2 バックグランドプロファイルの確認(BGMode Defcous)

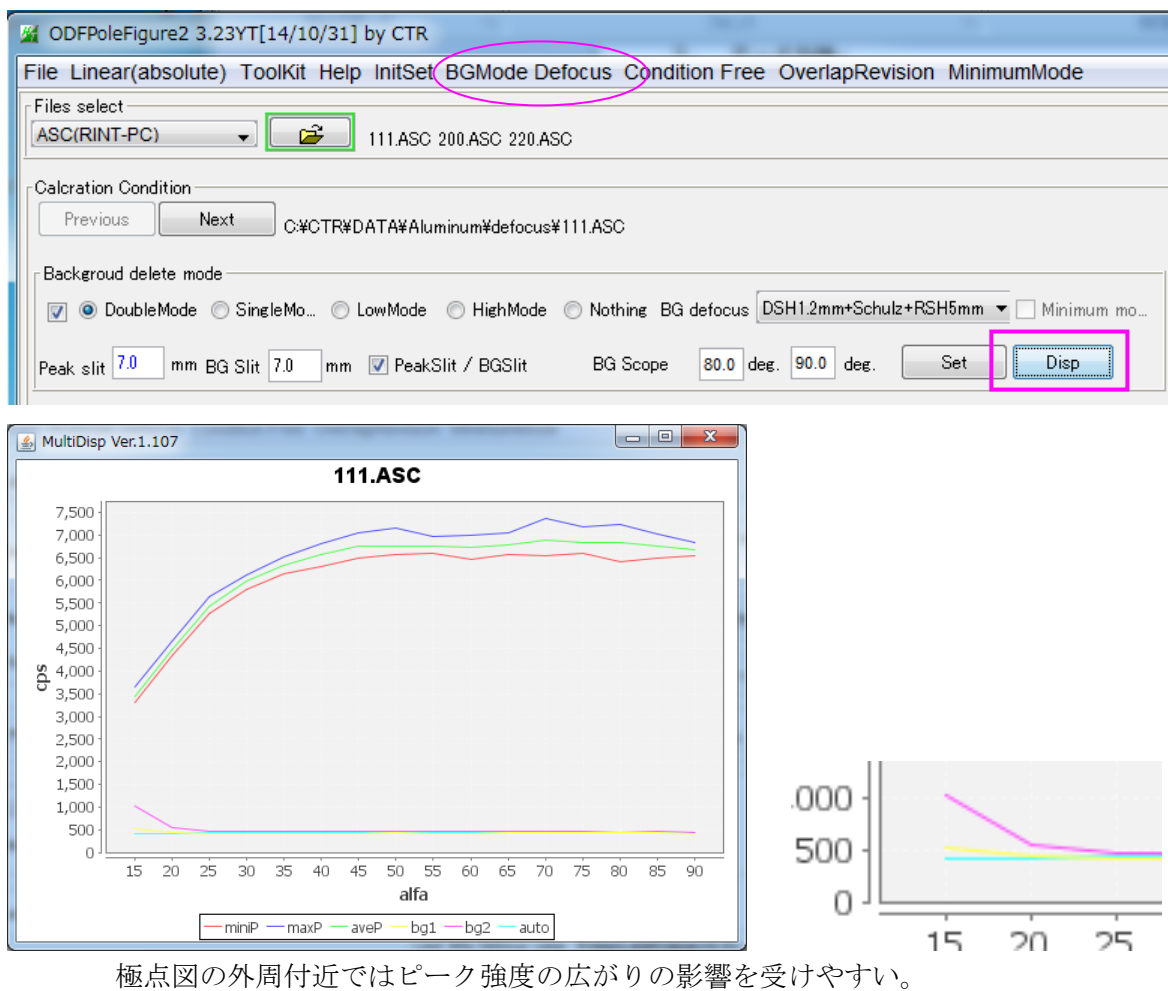

BMMode Defocus による Auto 曲線で削除を行う。

### 3.1.3 random試料のバックグランド削除処理

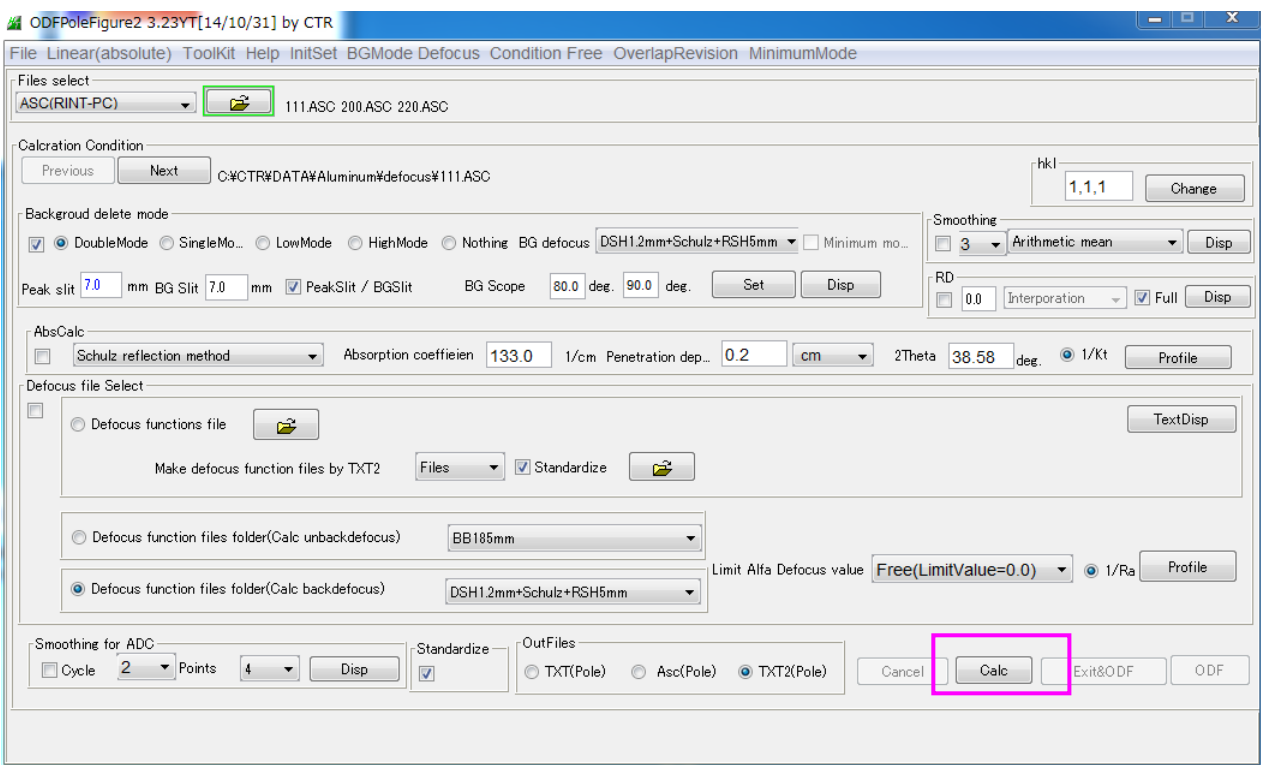

# 処理結果極点図、強度の疑似規格化が行われている。

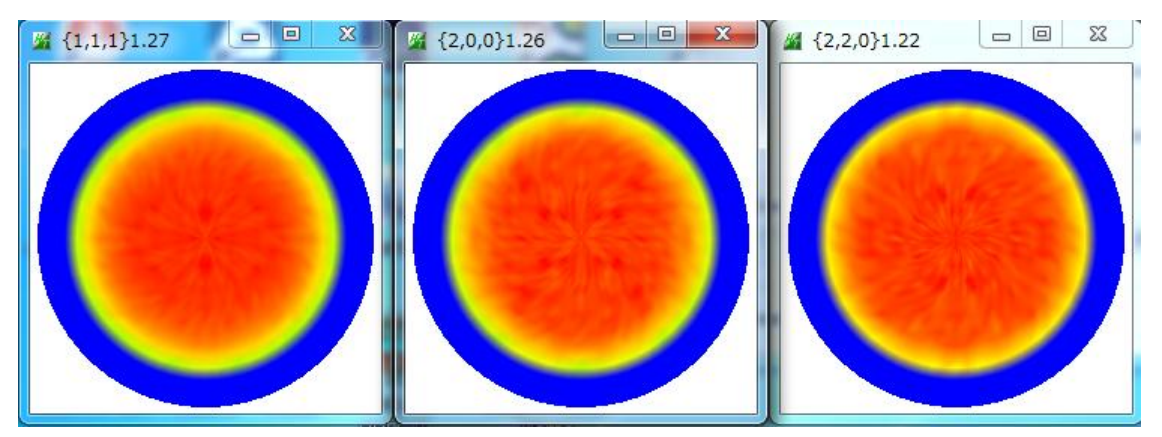

### 処理結果ファイル

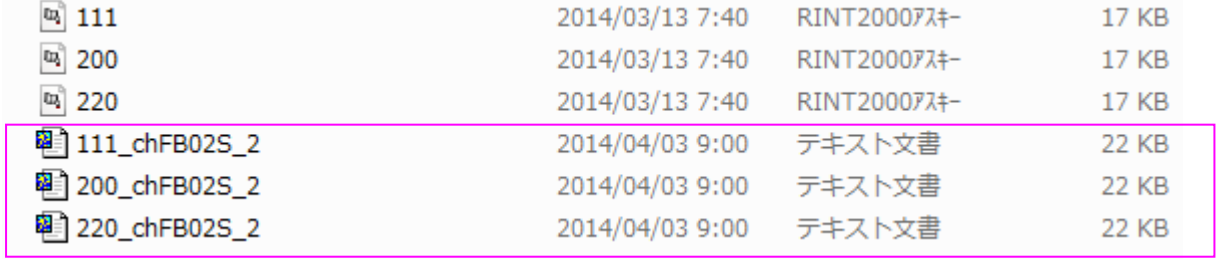

# ファイル名ch以降の意味

- F 極点図β方向の拡張
- B02 バックグランドB1, B2による defocus モード補正処理
- S 強度の疑似規格化が行われている
- 3.1.4 defocusファイルの作成
	- 3.1.3で作成した処理結果ファイルを defocus ファイルに登録する。

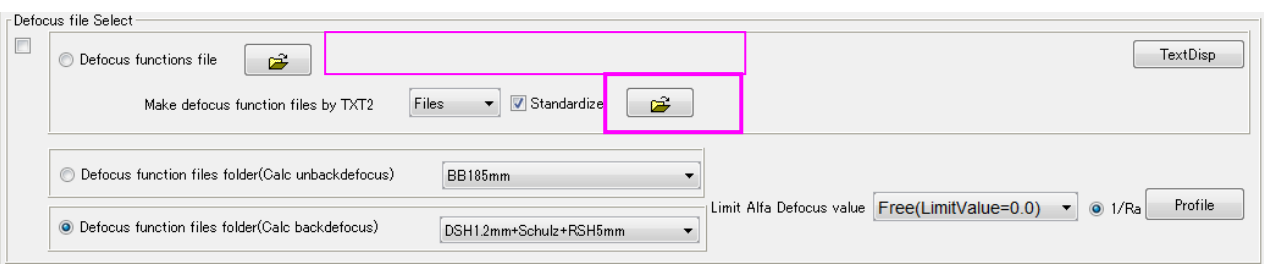

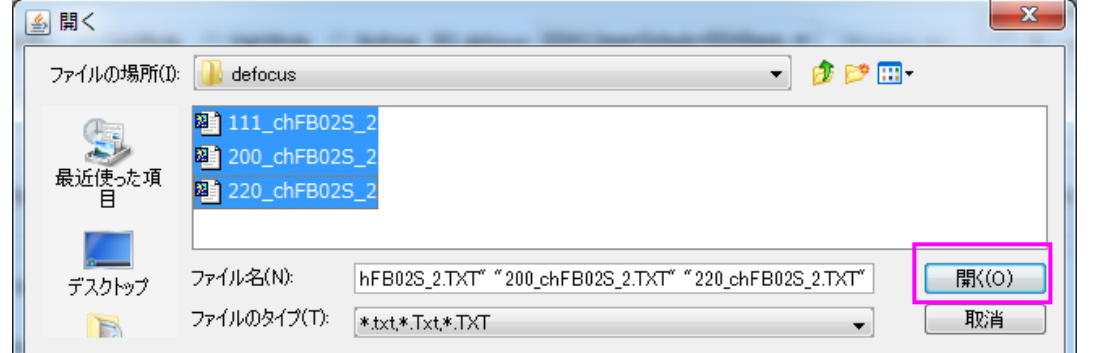

Defocus ファイル名が表示される。

```
TextDisp で登録されたデータが表示される。
```
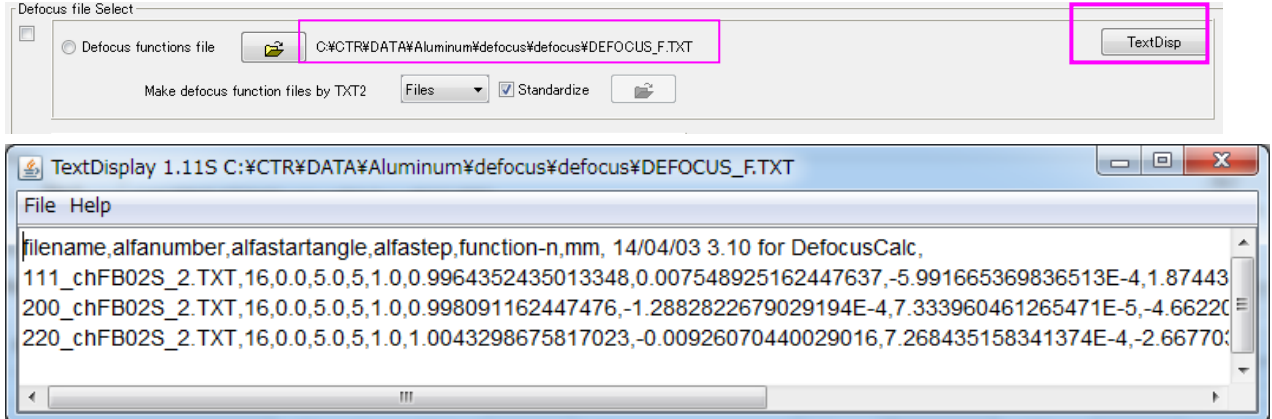

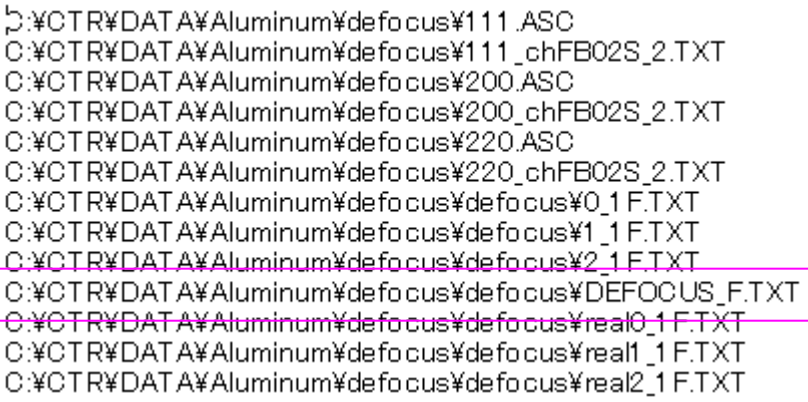

登録されているデータの先頭の指数で処理する極点図を決定している。

Defocus ファイルが登録されている状態で、新たに defocus ファイルを登録する場合、 Defocus ファイルが表示されている前のファイル選択で画面を取り消しする。

3.2 サンプルデータ処理

複数の極点図を同時選択、バックグランド確認、RD 補正確認、平滑化確認を行う。

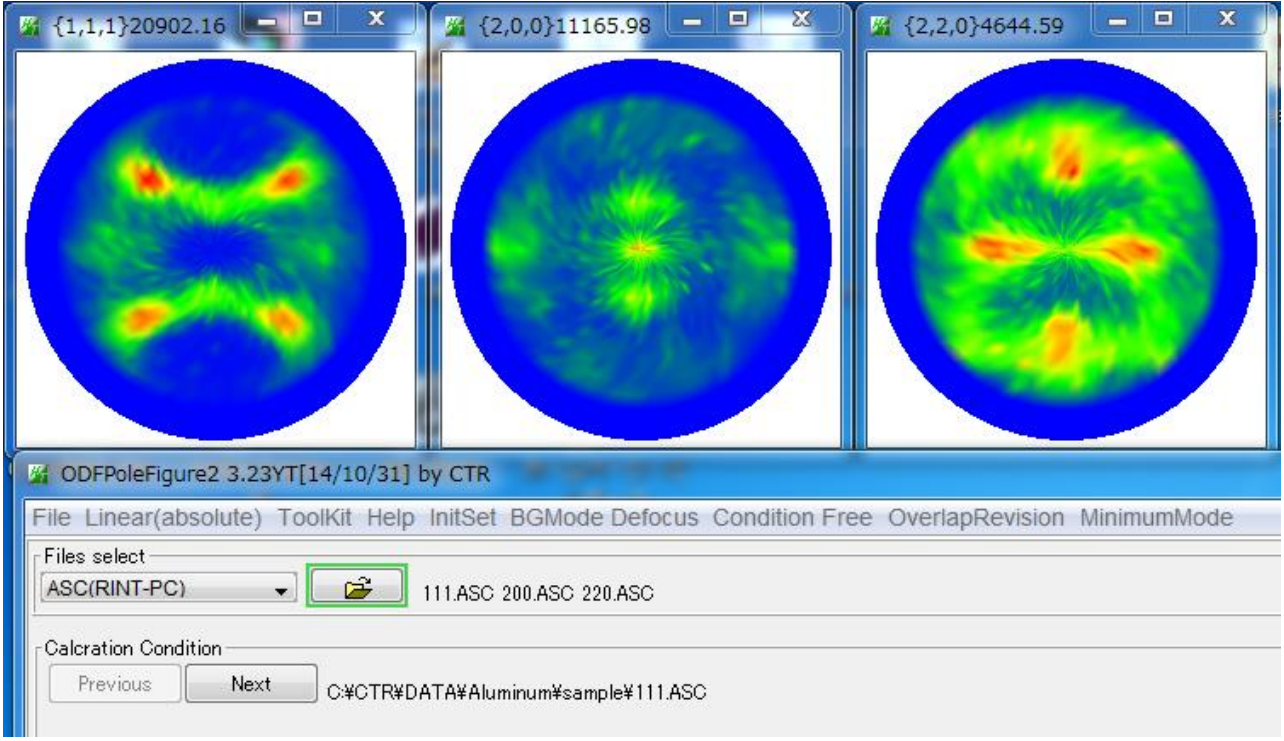

3.2.1 バックグランド確認

極点図の選択は Previous と Next で行い、Disp でバックグランドを確認する。

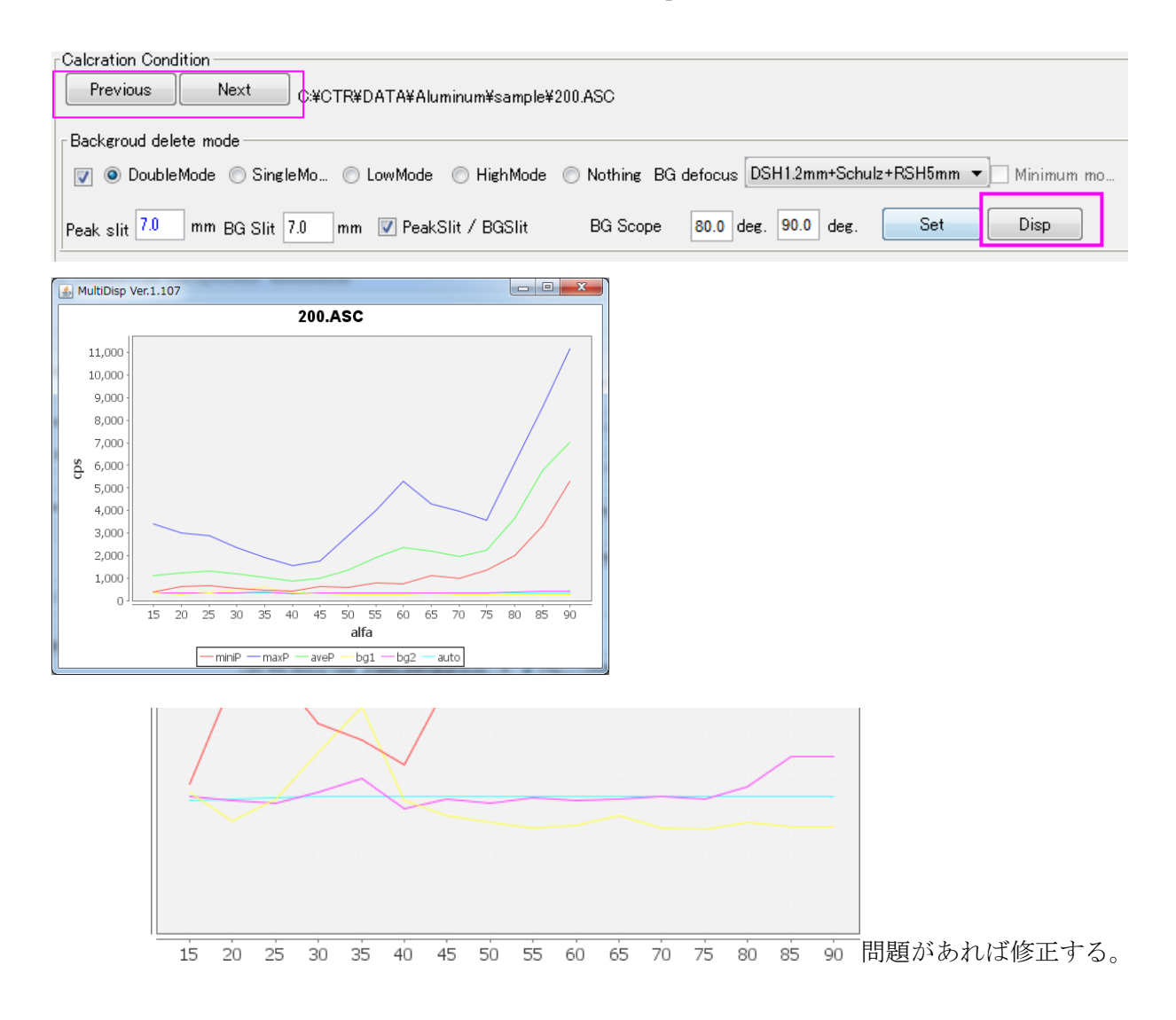

### 3.2.2 RD補正の確認

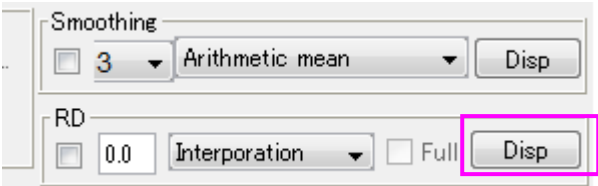

極点図を Previous と Next で選択して Disp で極点図の回転を確認する。

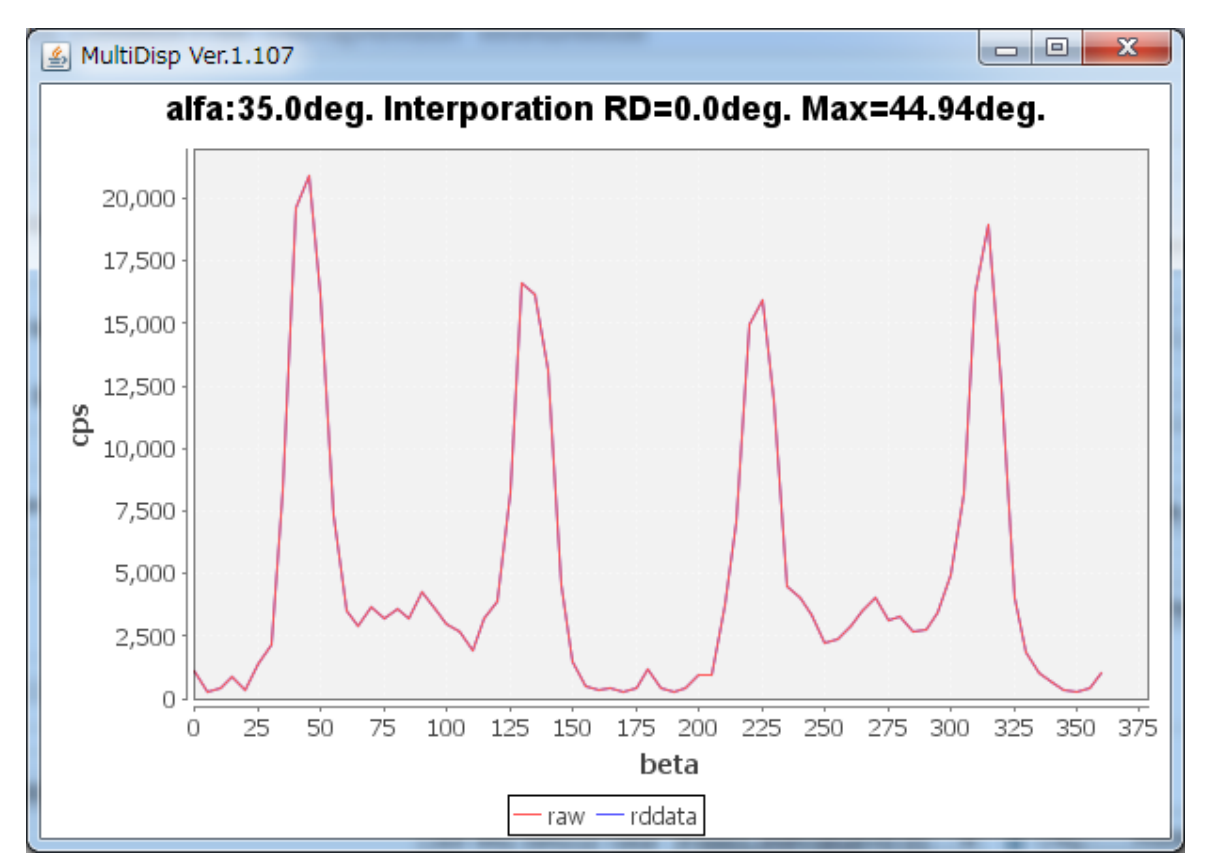

最大強度のβ角度が、0,45,90など分かり易い角度の極点図を選択して極点図が回転しているか 確認する。補正する場合、補正角度を入力して Disp で確認する。

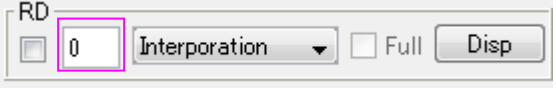

# 3.2.3 平滑化の確認

結晶粒が荒い場合、極点図のピークが割れる事がある。 このような場合、平滑化でピークが割れないように平滑化を行う。

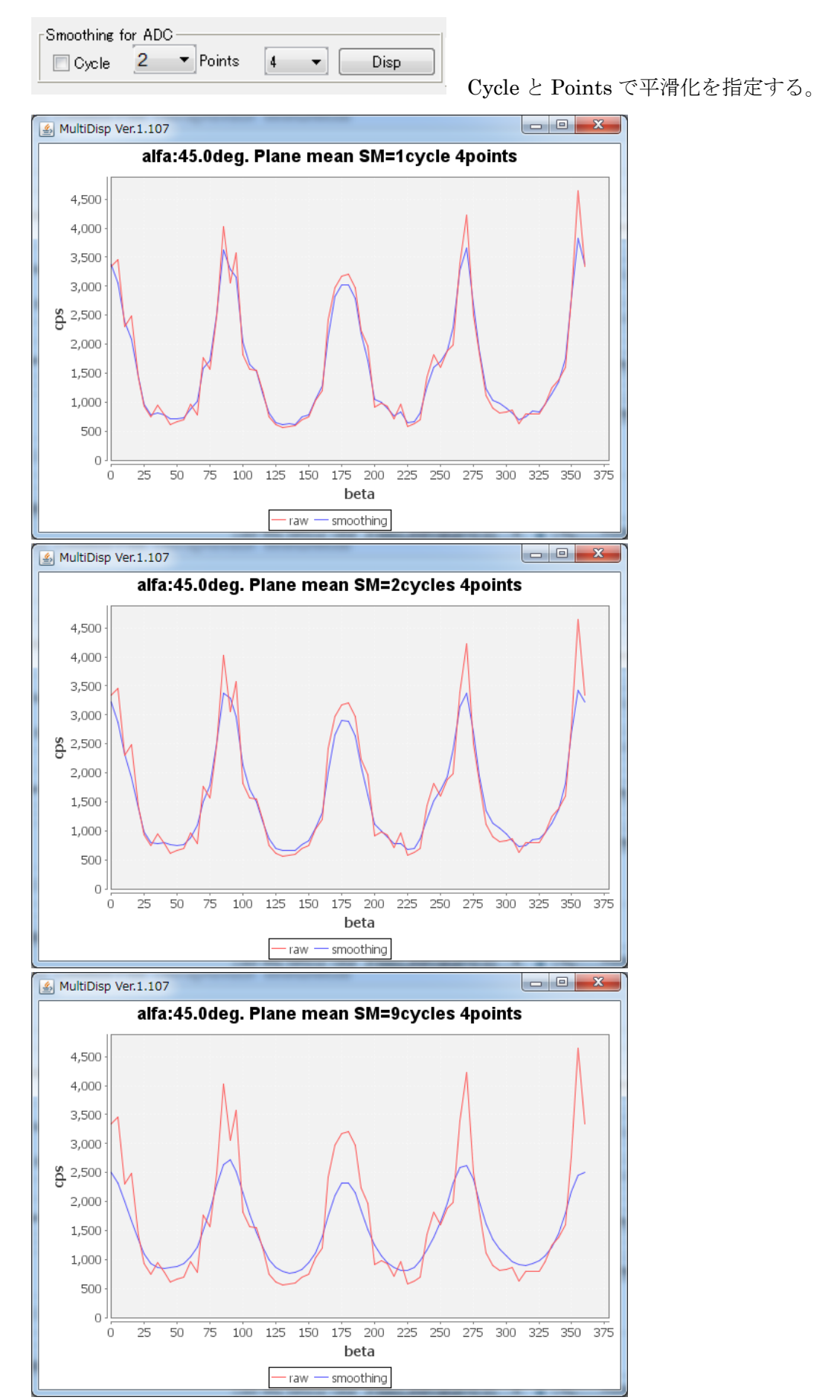

3.2.3 Defocusの確認

defocusモードを選択、defocusファイルを指定

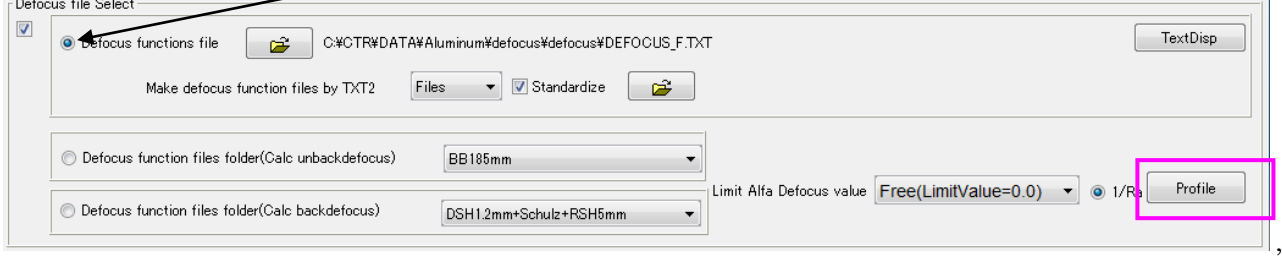

# Previous と Next で{111}を選択で Profile

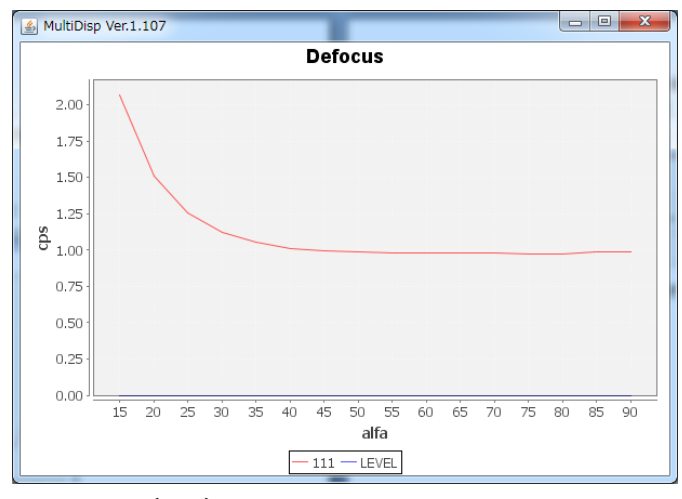

Previous と Next で{200}を選択で Profile

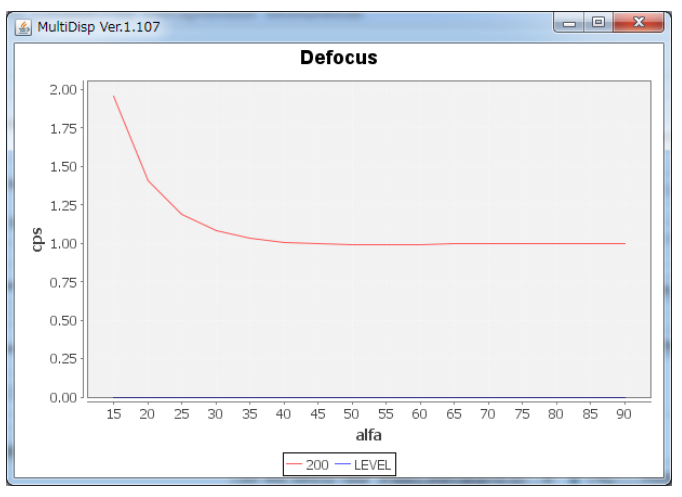

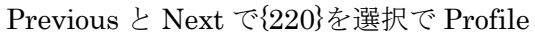

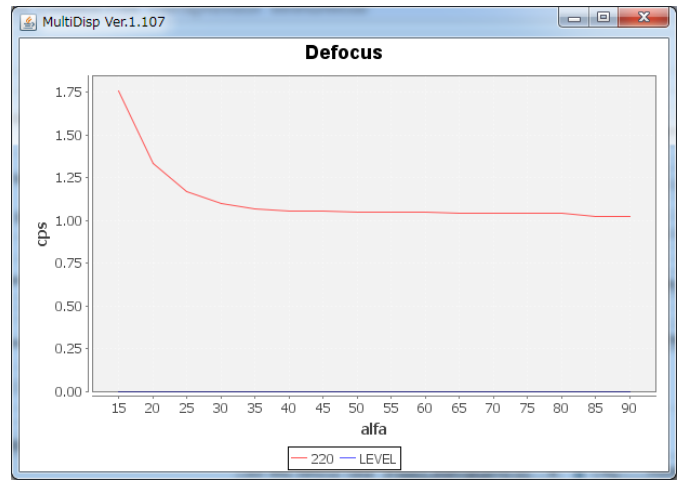

測定2θ角度が低いほど、補正量 が大きい事が分かる

### 3.2.4 全ての補正を一括で行う

### 処理する項目を選択して Calc

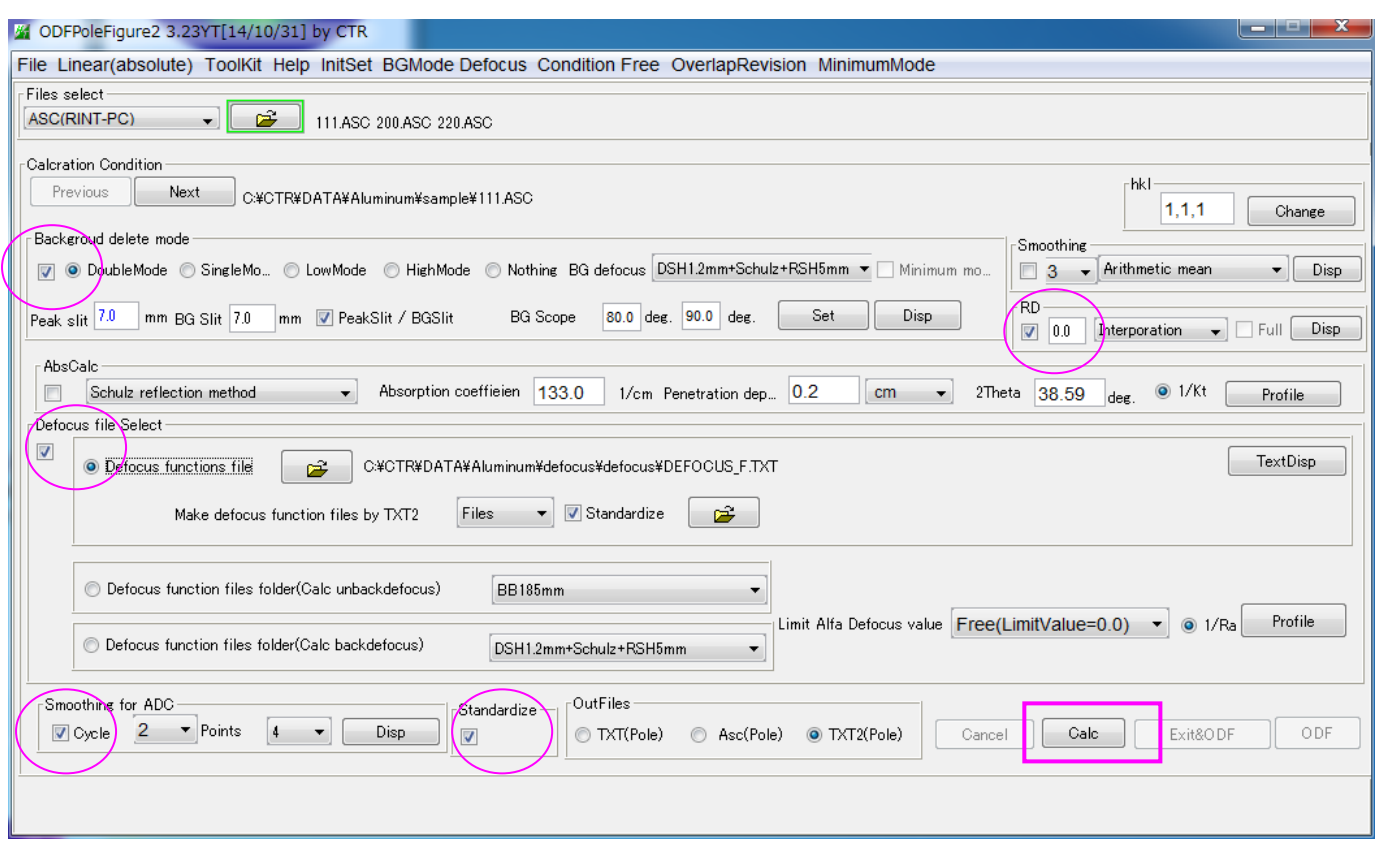

#### 処理結果

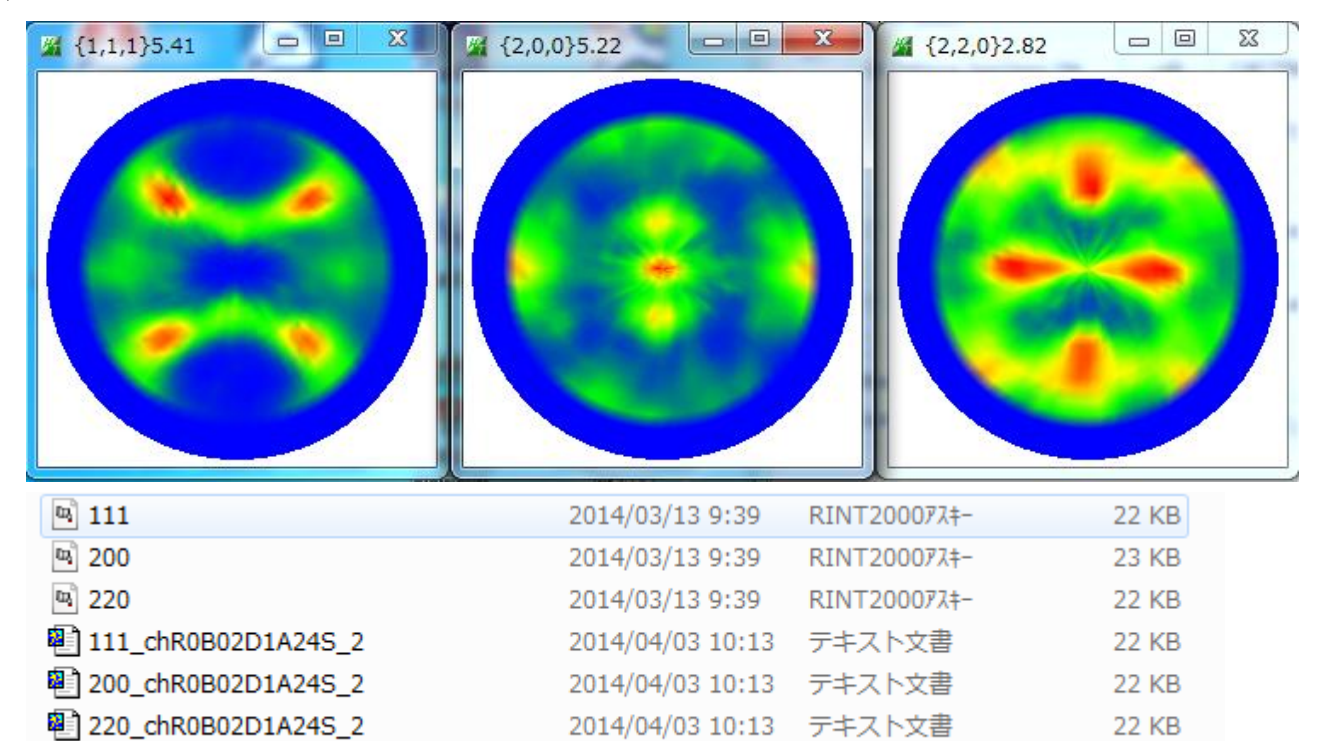

R0 は RD 補正角度0、B02 は B1,B2 による defocus モードのバックグランド D1 は defocus ファイル指定、A24 は平滑化  $2-4$ S は疑似規格化

# 3.3 ODFファイルの作成

Calc の終了により、Exit&ODF, ODF の選択で、ODF で PFtoODF3 にデータが渡される。

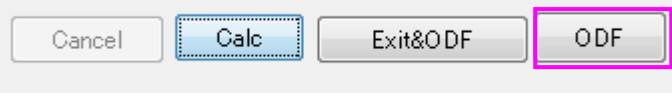

# PFtoODF3 の Option で対象 ODF を選択する。

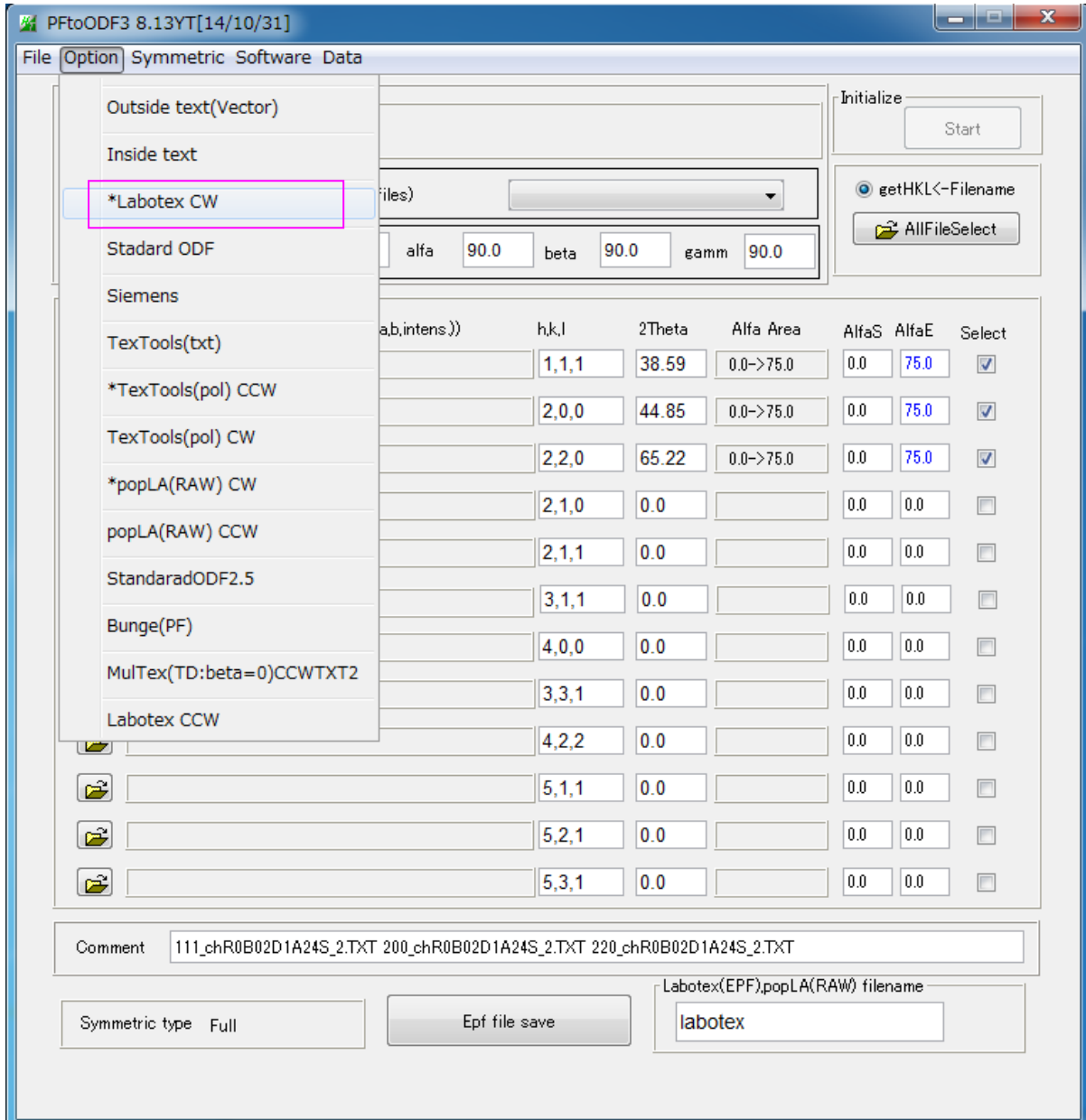

### 4. ODF解析

4.1 LaboTexの場合

Material で Aluminum を選択、Epf file save

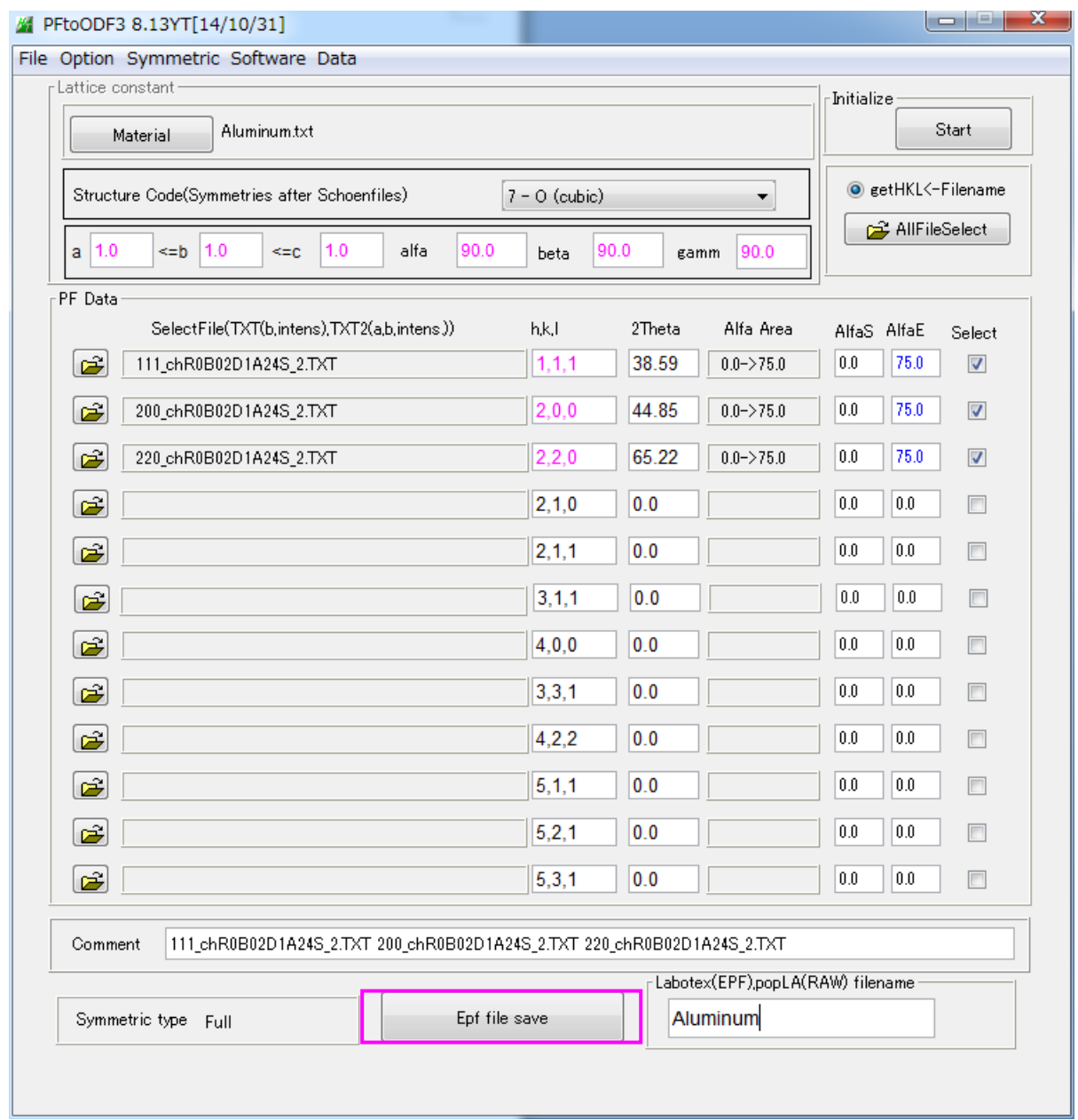

C:¥CTR¥DATA¥Aluminum¥sample¥111.ASC C:¥CTR¥DATA¥Aluminum¥sample¥111\_chR0B02D1A24S\_2.TXT C:¥CTR¥DATA¥Aluminum¥sample¥200.ASC C:¥CTR¥DATA¥Aluminum¥sample¥200\_chR0B02D1A24S\_2.TXT C:¥CTR¥DATA¥Aluminum¥sample¥220.ASC C:¥CTR¥DATA¥Aluminum¥sample¥220\_chR0B02D1A24S\_2.TXT C:¥CTR¥DATA¥Aluminum¥sample¥LaboTex¥CW¥Aluminum.epf

ファイルが作成される。

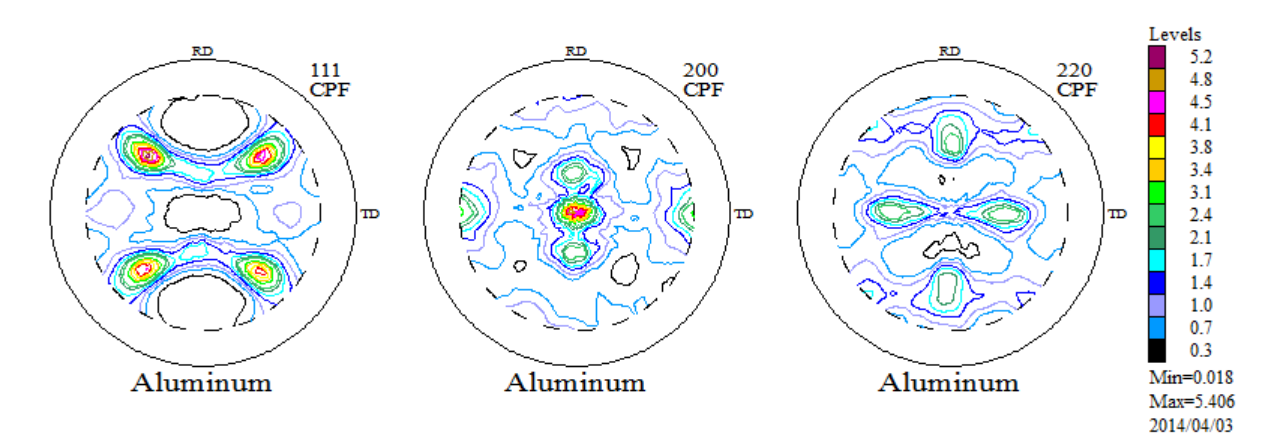

### 4.1.2 ODF解析

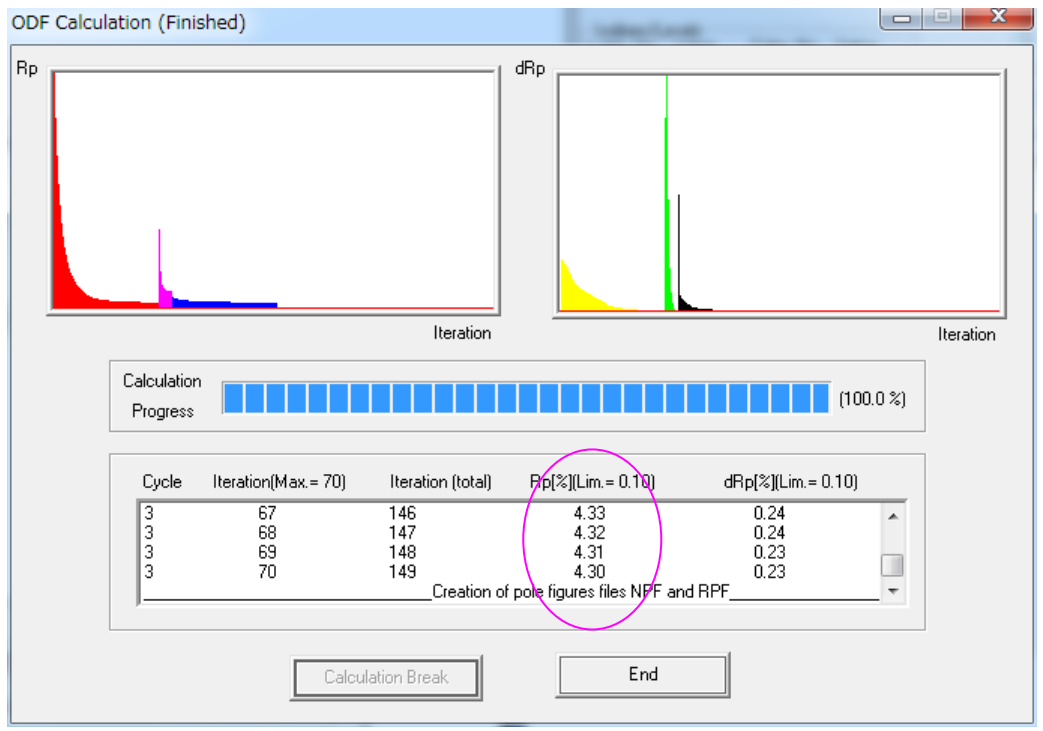

Rp%が十分に下がっている事を確認する。下がらなければ、入力極点図に問題があります。

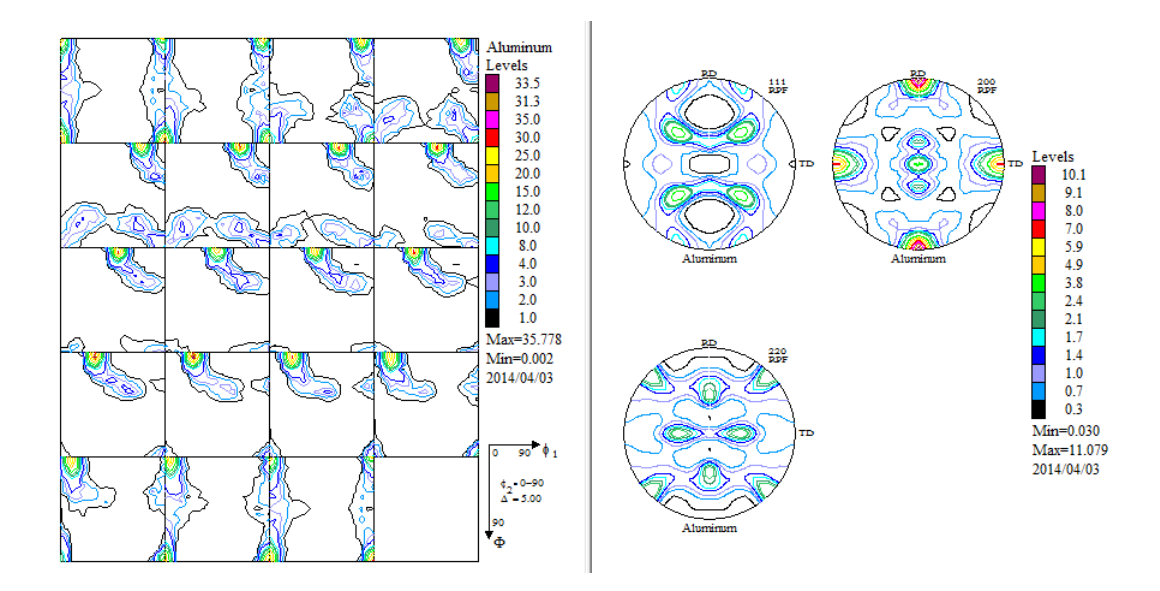

# 4.1.3 入力極点図と再計算極点図の比較

# ODFから極点図データをExportし、ValueODFで評価

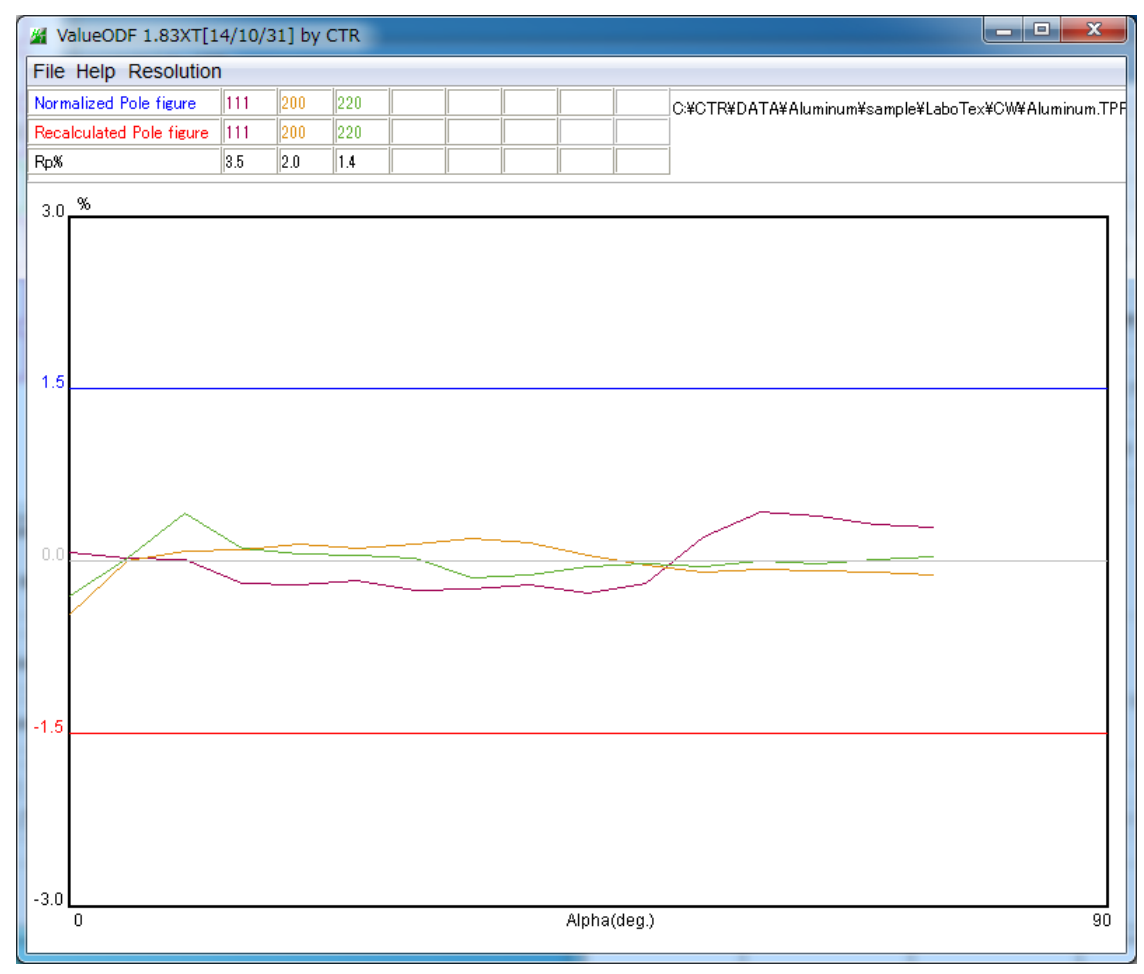

{111},{200},{220}の Rp%はそれぞれ、3.5%,2.0%,1.4%と非常に低い 測定、補正は正常である事が分かります。

# 4.1.4 Defocus補正を行わない場合の極点図比較

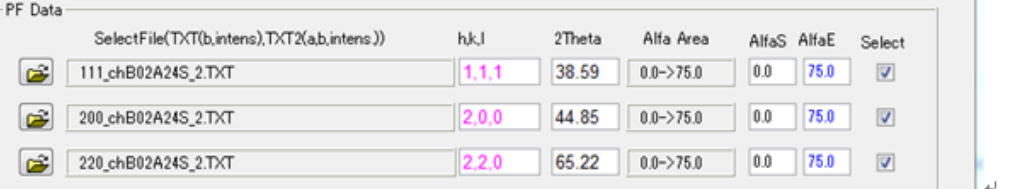

Defocus 処理処理を行わないとファイル名に D がありません。

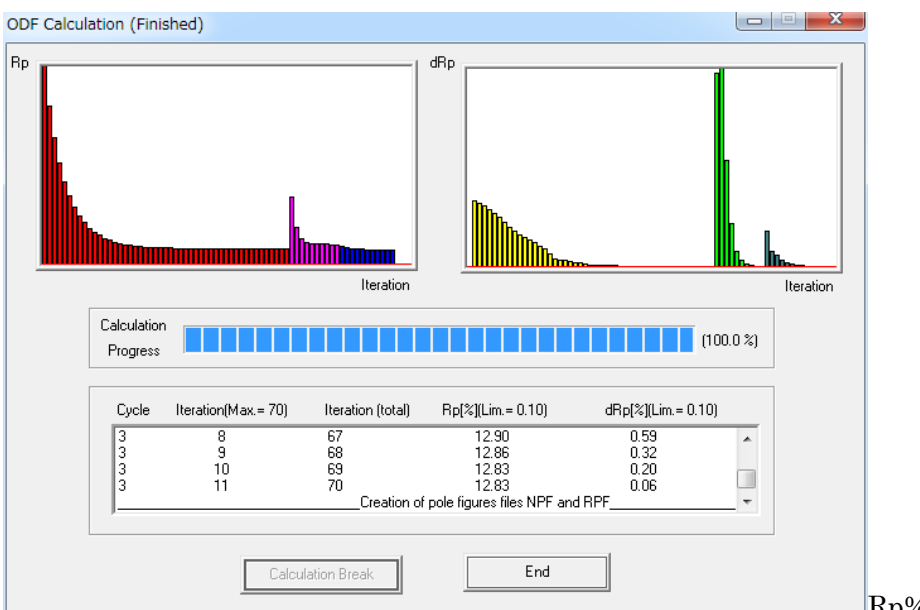

 $Rp\% 4.3 - >12.83$ 

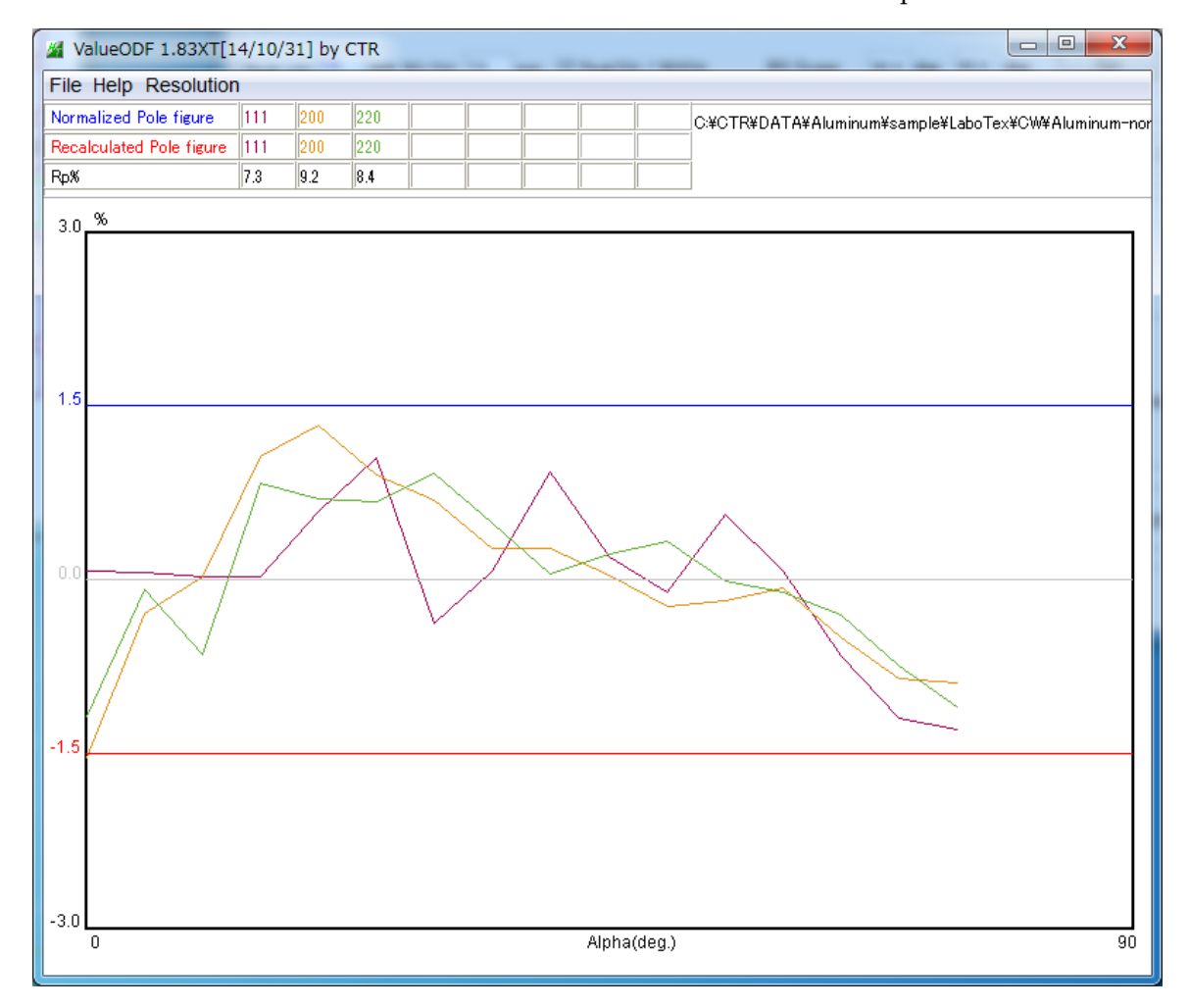

Rp%は{111} 3.5%-->7.9% {200} 2.0%-->9.2% {220} 1.4%-->8.4%と低下する。

### 4.2 StandardODFの場合

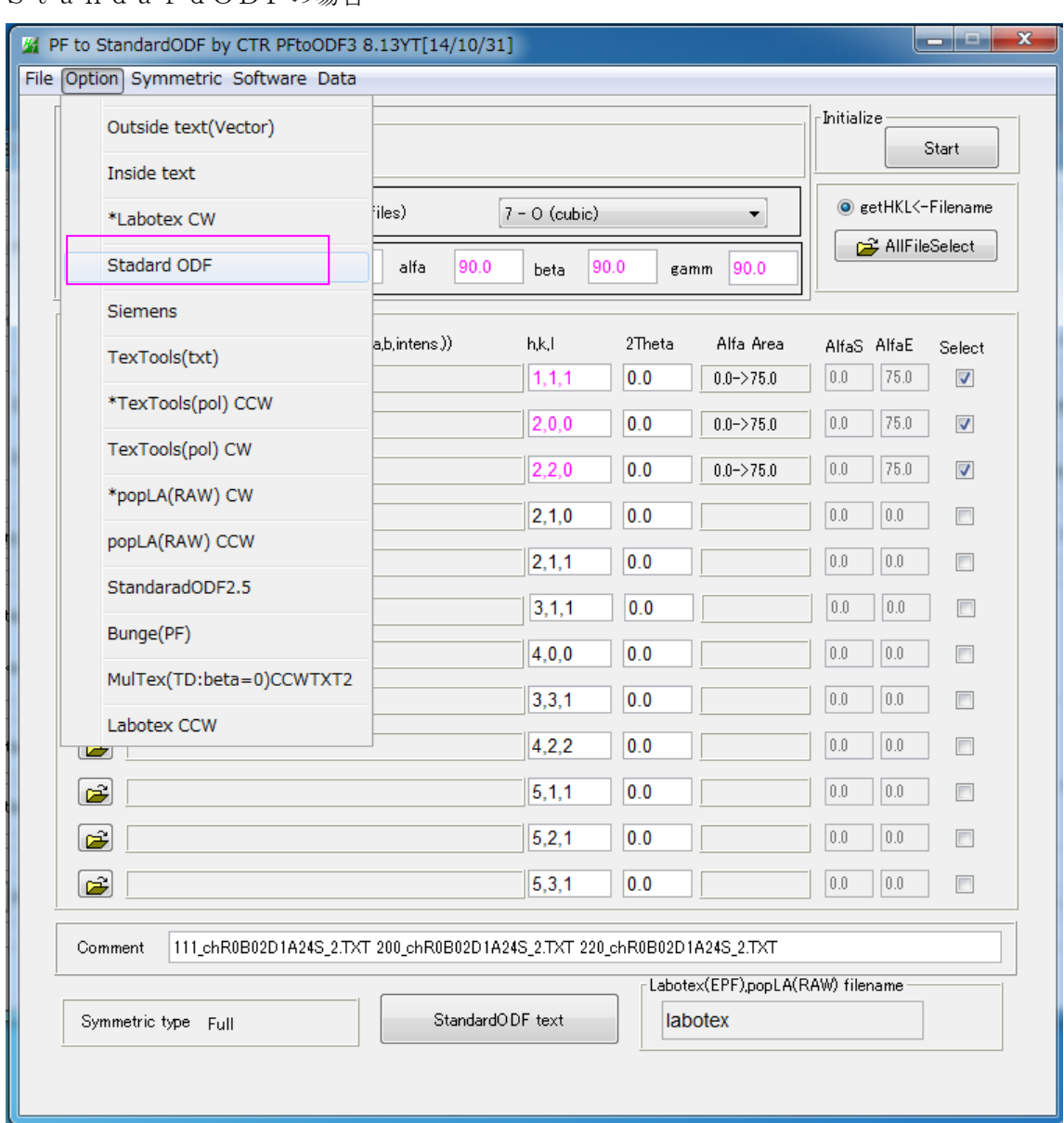

入力ホルダに StandardODF ホルダが作成され、データが作成される。

D:¥CTR¥DATA¥Aluminum¥sample¥StandardODF¥111\_chR0B02D1A24S\_2StdODF.TXT C:¥CTR¥DATA¥Aluminum¥sample¥StandardODF¥200\_chR0B02D1A24S\_2StdODF.TXT C:¥CTR¥DATA¥Aluminum¥sample¥StandardODF¥220\_chR0B02D1A24S\_2StdODF.TXT

又、C:¥ODF¥PDFDATA ホルダ以下にも作成される。

C:¥ODF¥PFDATA¥111\_chR0B02D1A24S\_2StdODF.TXT C:¥ODF¥PFDATA¥200\_chR0B02D1A24S\_2StdODF.TXT C:¥ODF¥PFDATA¥220\_chR0B02D1A24S\_2StdODF.TXT C:¥ODF¥PFDATA¥Alrl111 c.txt C:¥ODF¥PFDATA¥Alrl200c.txt C:¥ODF¥PFDATA¥Alrl220c.txt C:¥ODF¥PFDATA¥FERL110I.TXT C:¥ODF¥PFDATA¥FERL200I.TXT C:¥ODF¥PFDATA¥FERL211I.TXT C:¥ODF¥PFDATA¥FERL310I.TXT

# 4.2.1 データ読み込み

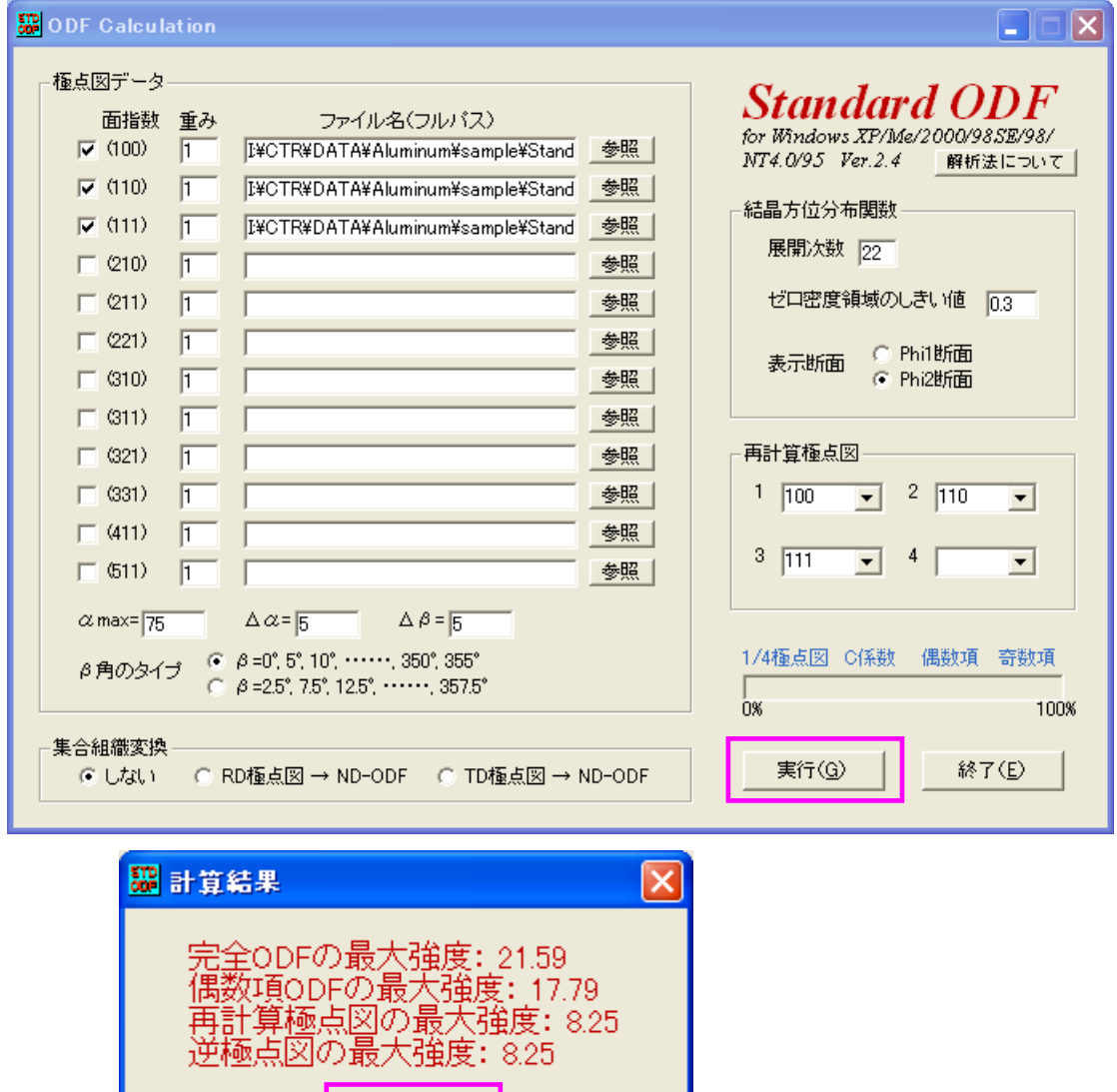

StandardODF がインストールされている C:¥ODF 以下も解析結果が作成される。

 $\overline{OK}$ 

I

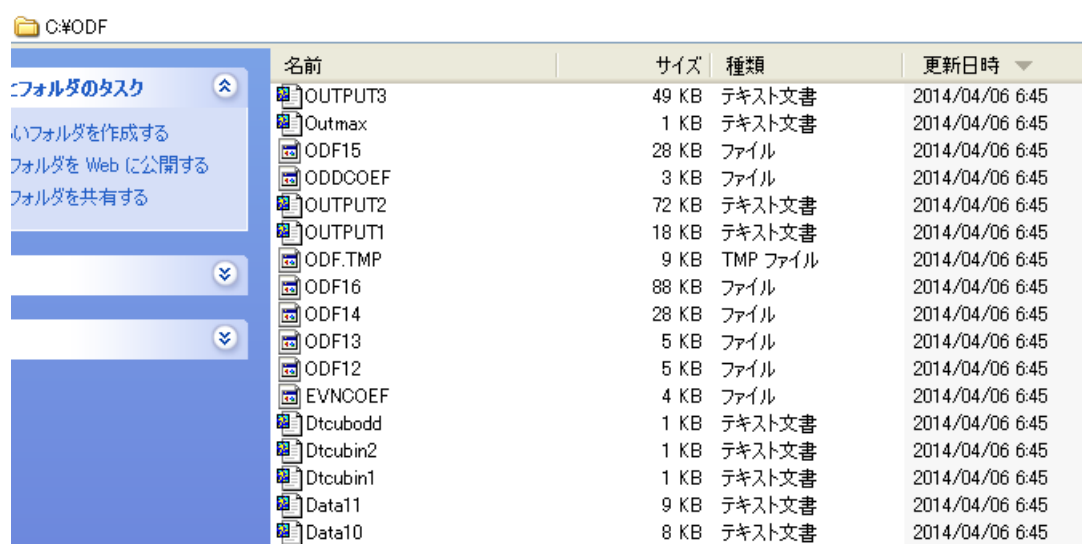

# 4.2.2 作成された結果ファイルのExport

ODFPoleFigure2->ToolKit->StandardODFToolsTools->StandardODFExportInport

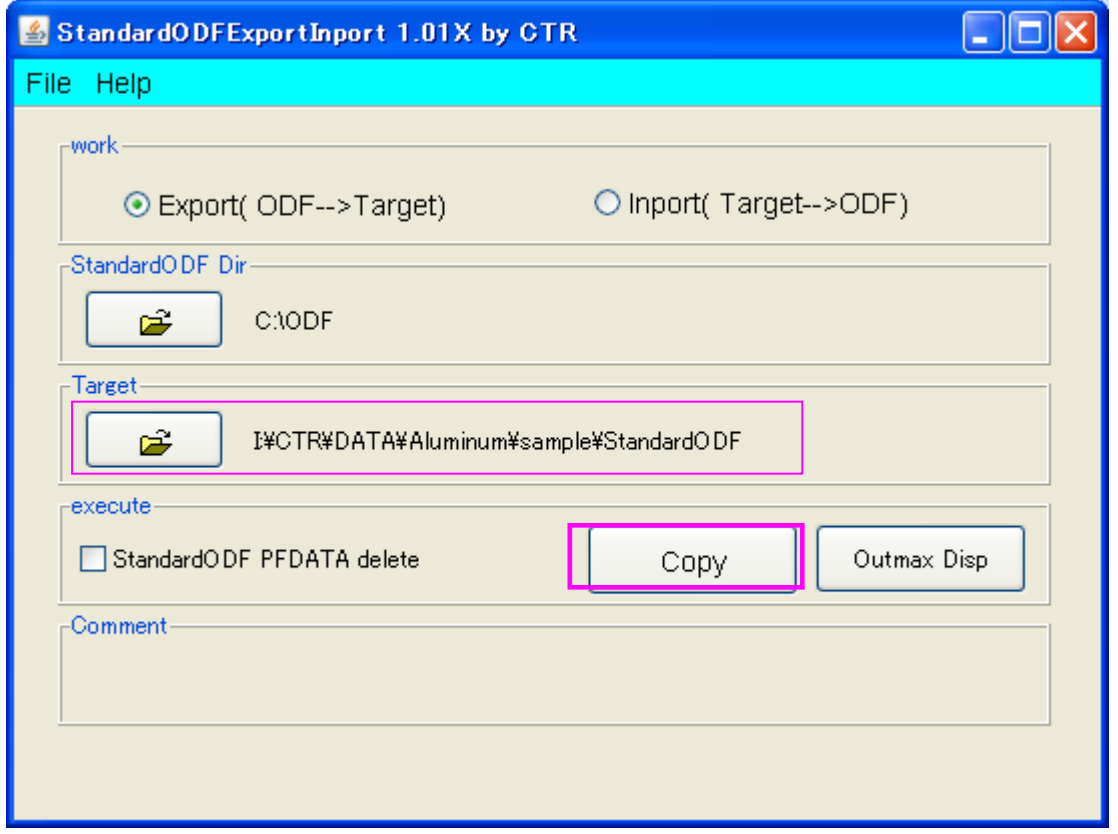

Export 先を指定して、Copy する。

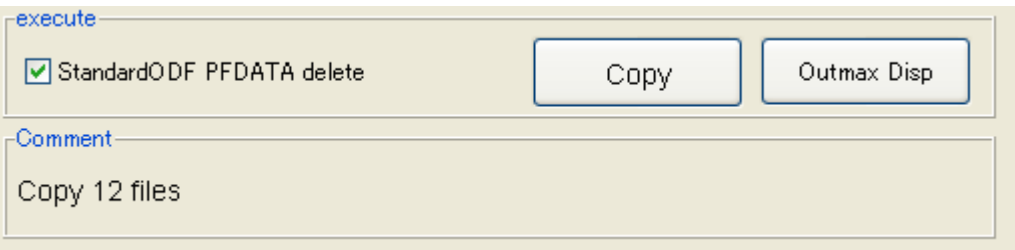

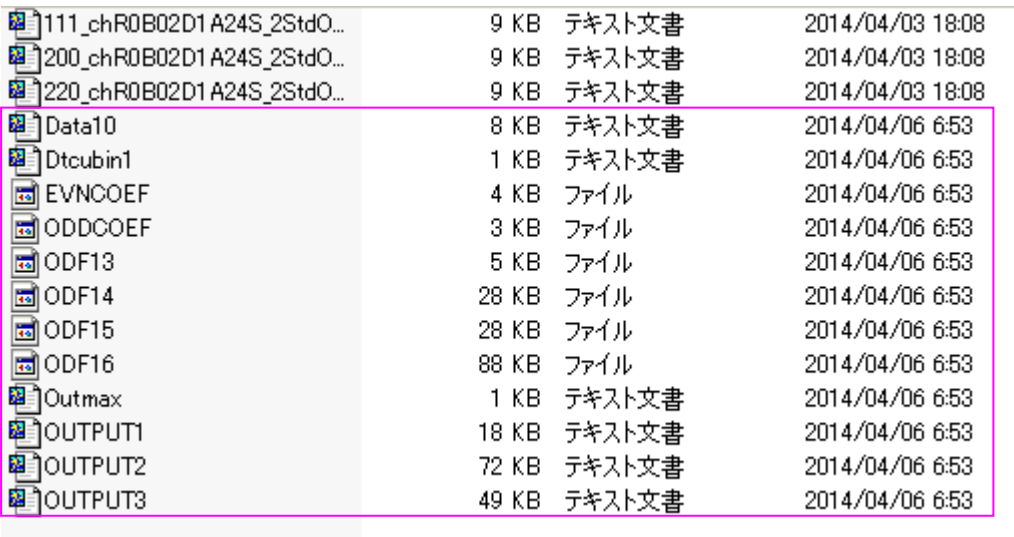

Exportすれば、StandardODFのODFPLOTで結果を表示出来ます。

### 4.2.3 解析結果の評価

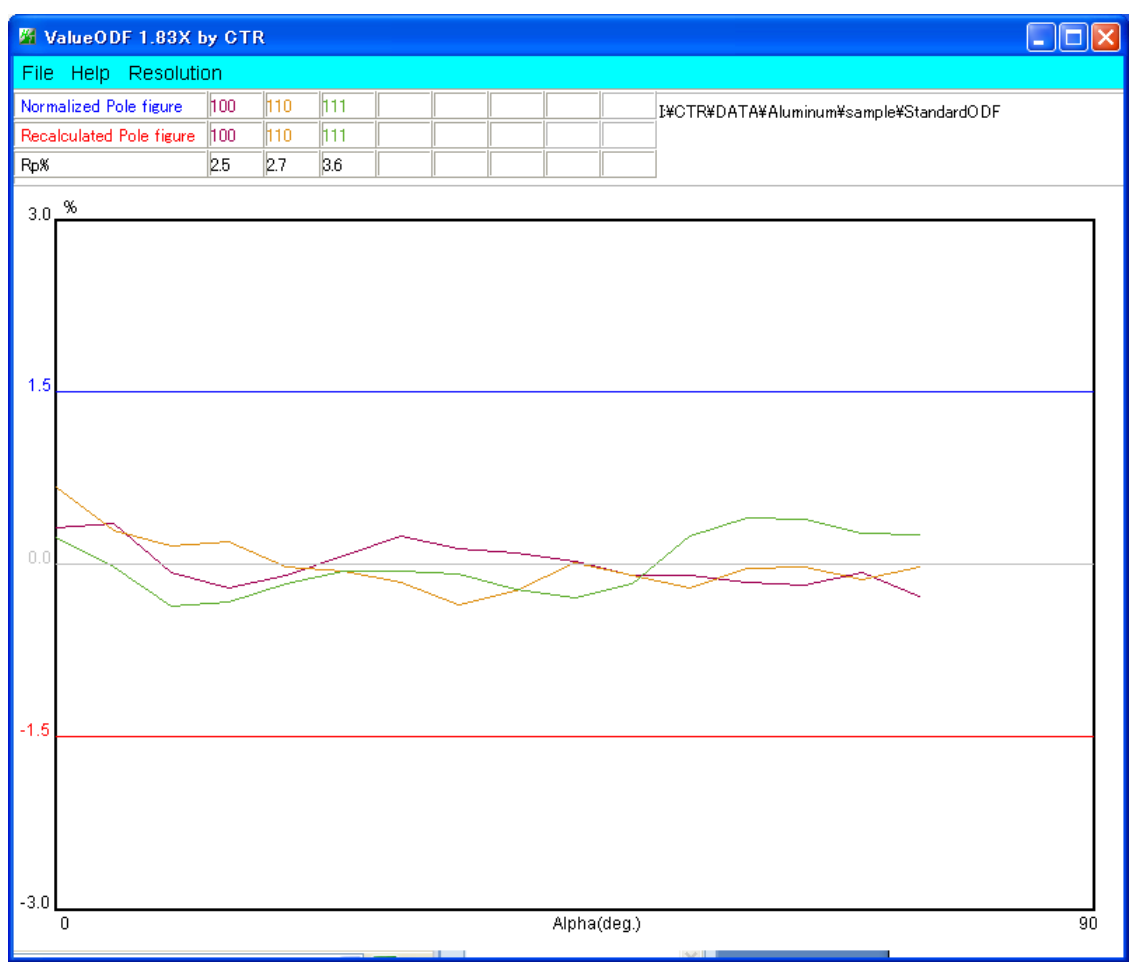

Rp%が少なく、良好な解析結果である事が分かります。 PrintDisplay の Print で印刷できます。

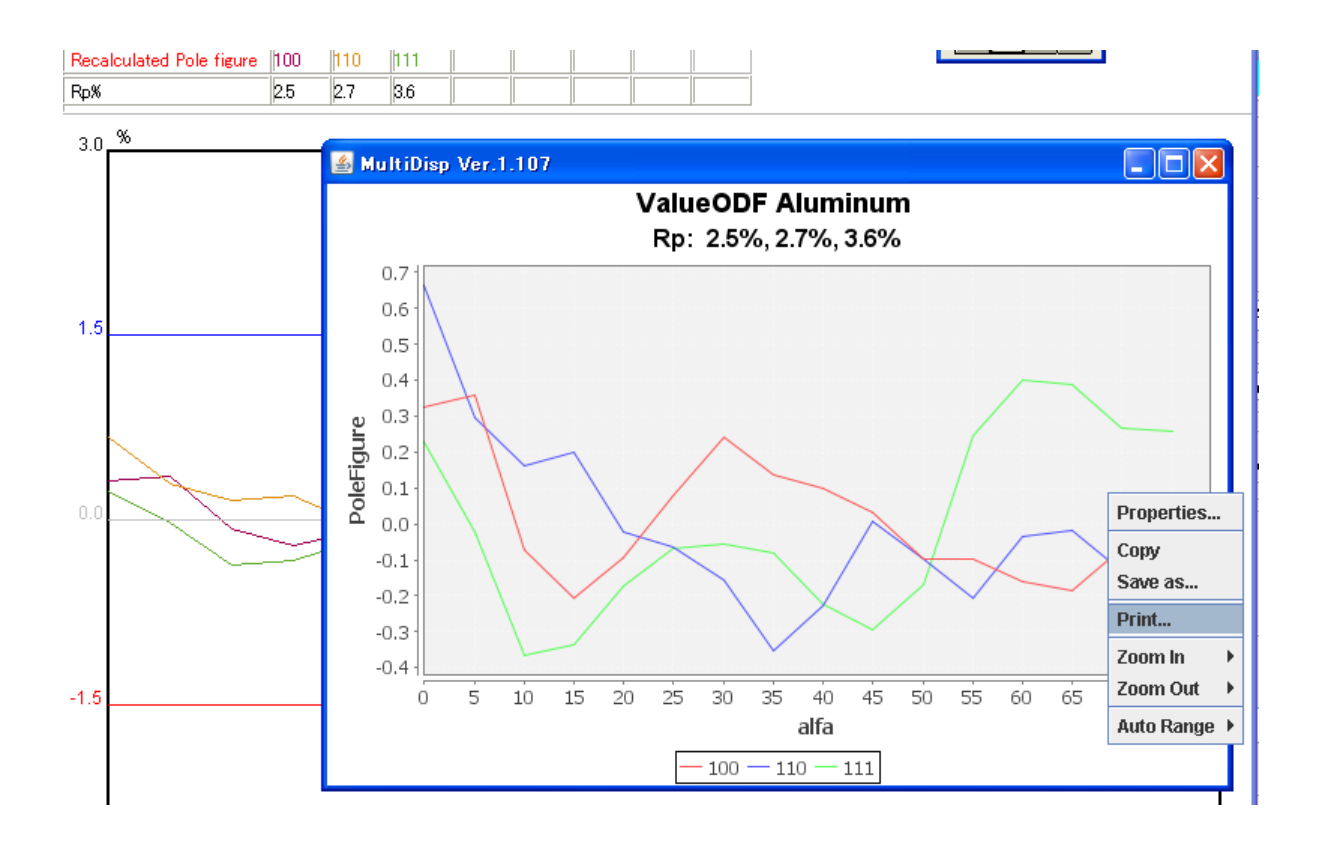